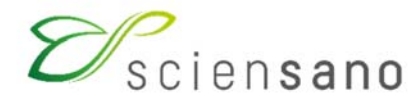

..

**Dienst: Kwaliteit van laboratoria** 

# **HANDLEIDING VAN DE TOOLKIT VOOR DE DEELNEMERS AAN DE EKE-CHEMIE**

**Datum van bijwerking: 30/03/2021** 

Sciensano · Juliette Wytsmanstraat 14 · 1050 Brussel · België T + 32 2 642 51 11 · F + 32 2 642 50 01 · info@sciensano.be · www.sciensano.be

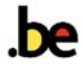

# **1 Onderwerp**

Korte beschrijving van de Toolkit voor het inbrengen van de resultaten van de Externe Kwaliteitsevaluatie (EKE) Chemie.

## **2 Procedure**

De toegang tot onze webapplicatie Toolkit is mogelijk via het internet met een browser zoals Google Chrome, Firefox, Safari of Microsoft Edge. Wij raden u af om Internet Explorer te gebruiken aangezien de functionaliteiten voor deze browser op korte of middellange termijn niet meer zullen worden ondersteund (Fig. 1).

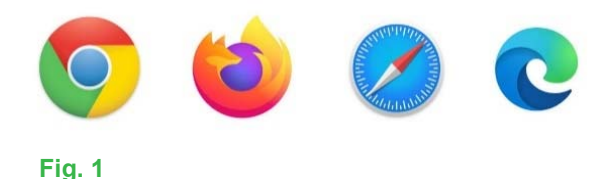

De EKE-resultaten moeten door de deelnemers via de Toolkit op het volgende adres ingebracht worden: https://ql.sciensano.be.

Meld u aan met uw **laboratorium identificatie (labonummer)** en **paswoord**.

Uw **labonummer** is het erkenningsnummer van het laboratorium, dat bestaat uit de 5 middelste cijfers van het volledige RIZIV nummer van het laboratorium (bv. x-12345-xx-xxx). U kan dit nummer ook terugvinden op alle gepersonaliseerde correspondentie die u van ons ontvangt.

Uw **paswoord** is het paswoord dat u ook gebruikt voor de andere EKE-programma's georganiseerd door Sciensano. Als u dit paswoord niet kent, kunt u het vragen aan uw laboratoriumdirecteur (die het een paar jaar geleden heeft gekregen) of aan uw collega's van andere EKE-programma's. Of stuur een aanvraag per e-mail naar EQAtoolkit@sciensano.be, met vermelding van uw laboratoriumnummer.

Deze twee gegevens worden in de webpagina hieronder ingevoerd. Vervolgens klikt u op de pijl om in te loggen (Fig. 2).

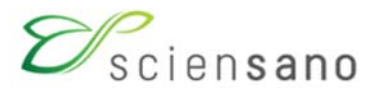

# **EKE/EEQ Toolkit**

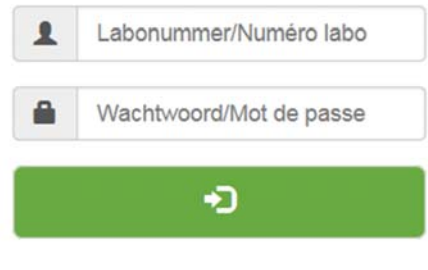

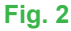

Na het invoeren van uw laboratoriumnummer en uw paswoord verschijnt de volgende pagina (Fig. 3). Klik op de pijl om de verschillende domeinen weer te geven waarvoor u zich ingeschreven heeft voor de externe kwaliteitsevaluatie.

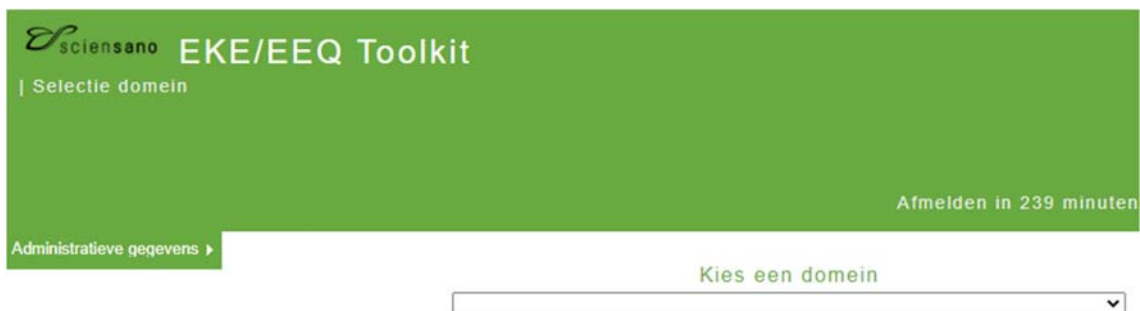

# **Fig. 3**

Kies vervolgens het domein « CHEMIE » door erop te klikken (Fig. 4).

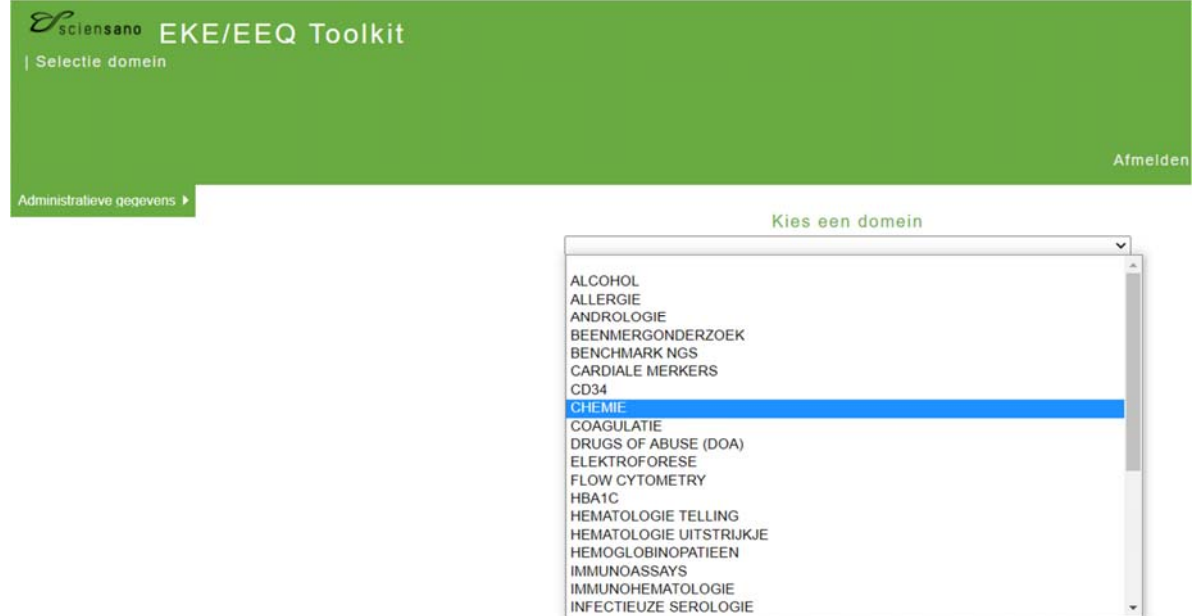

**Fig. 4** 

De onderstaande pagina verschijnt (Fig. 5). Om uw resultaten in te brengen, klikt u in het vak "INBRENGEN VAN RESULTATEN".

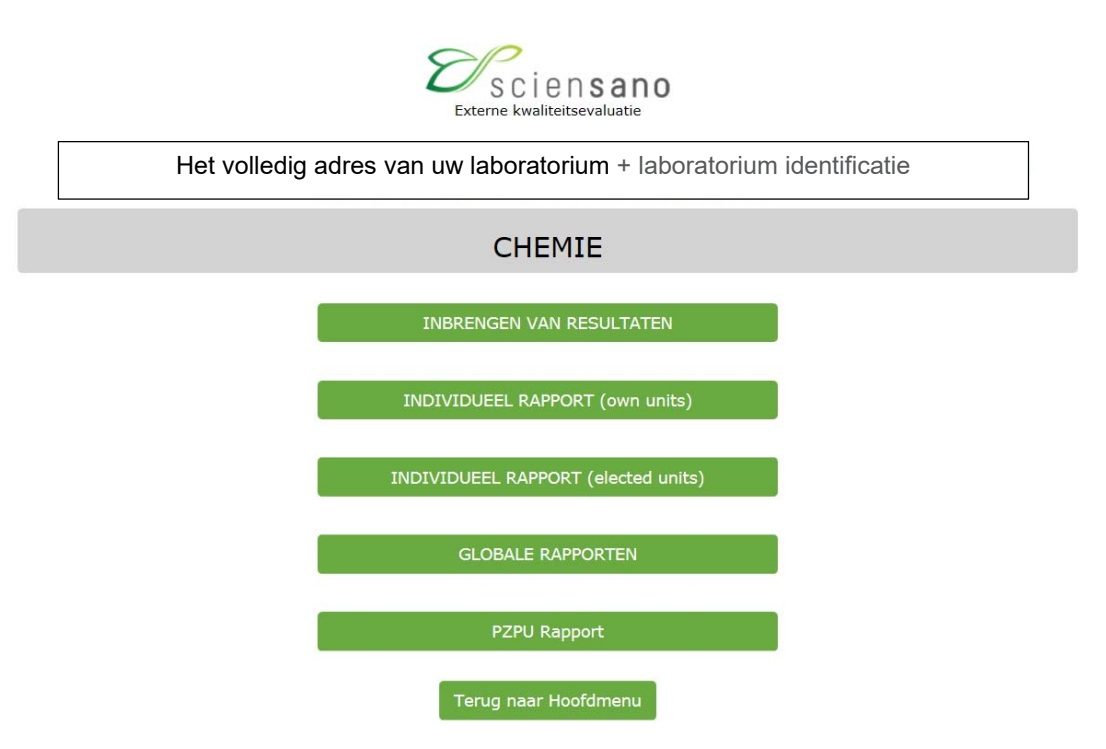

## **Fig. 5**

De onderstaande pagina verschijnt (Fig. 6). Door op de pijl rechts van het staalnummer te klikken, verschijnt een keuzelijst met de staalnummers van de EKE. Standaard wordt de laatste enquête weergegeven, evenals het eerste nummer van de te analyseren stalen. Om uw resultaten in te brengen, klikt u op « SUBMIT ».

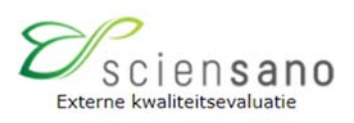

# Kies aub. enquête en staal

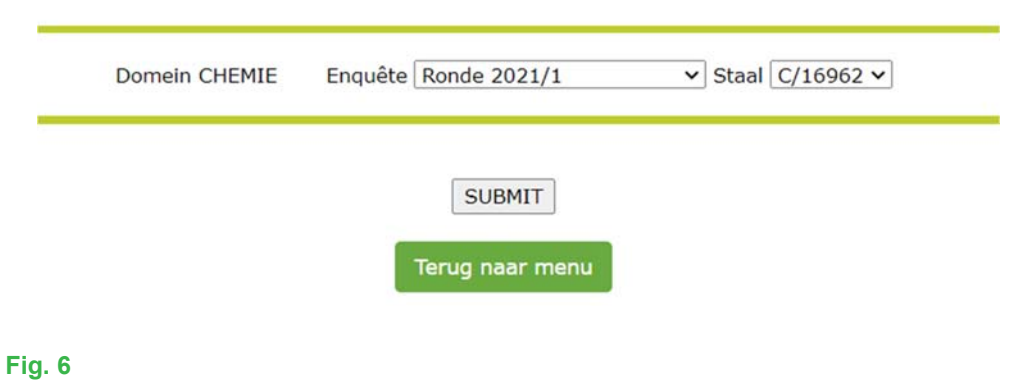

De onderstaande pagina verschijnt (Fig. 7).

Bovenaan de pagina moet u nu de datum van ontvangst van de stalen inbrengen aan de hand van een keuzelijst, evenals de datum van analyse. Als alle parameters op dezelfde dag worden geanalyseerd vinkt u "Ja " aan, zoniet "Nee".

U kunt hier eveneens de afsluitingsdatum van de enquête consulteren.

Breng de resultaten van het eerste staal in en verzend deze door bovenaan of onderaan de pagina op « SUBMIT » te klikken (Fig. 7).

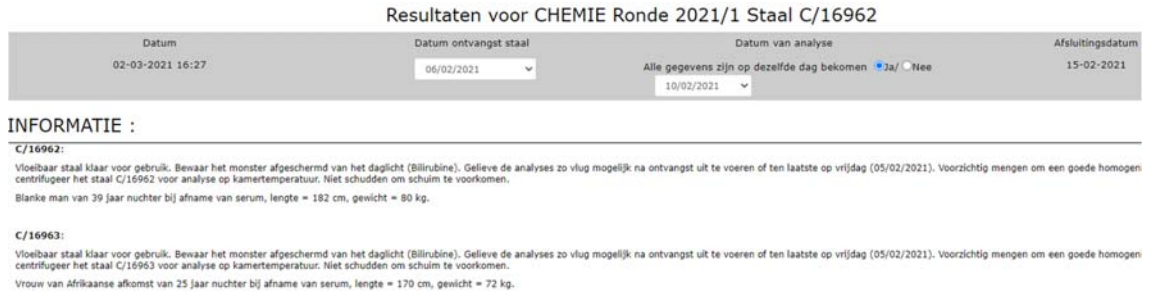

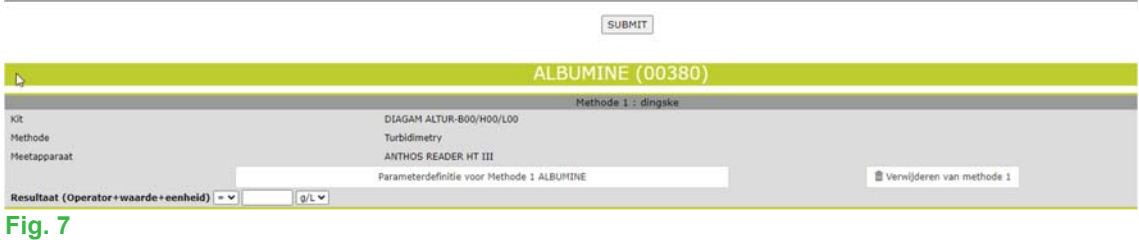

Na het verzenden van de resultaten van het staal ("SUBMIT"), verschijnt er een overzichtspagina van uw ingebrachte resultaten voor dit staal die u met een rechtermuisknop kunt afdrukken (Fig. 8).

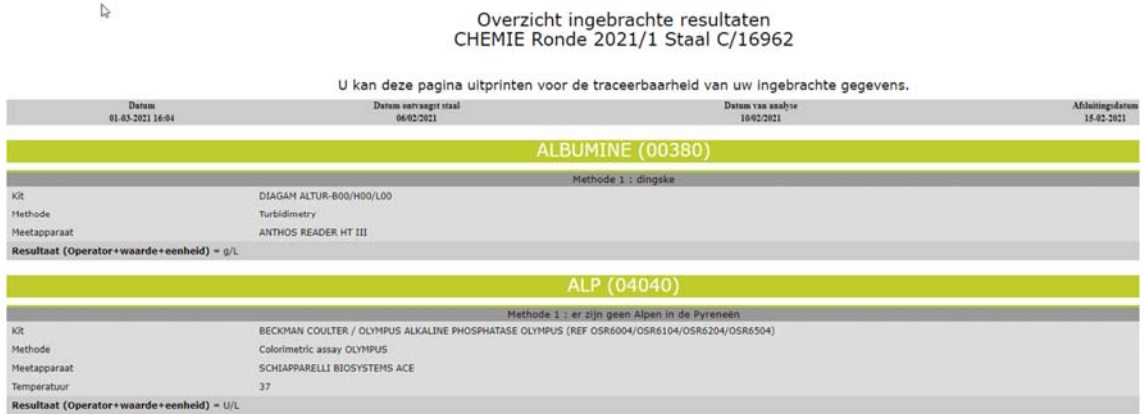

### **Fig. 8**

Om de resultaten van een ander staal in te brengen, klikt u op « Terug naar INBRENGEN van RESULTATEN » (Fig. 9) en na het selecteren van het staal, herhaalt u de operatie betreffende het inbrengen van de resultaten.

### Dank U, uw resultaten zijn geregistreerd

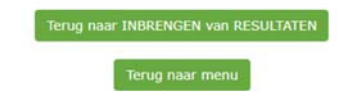

# **Fig. 9**

NB : Gelieve niet meerdere pagina's tegelijk te openen maar breng de resultaten van één staal in, verstuur ze en breng dan pas de resultaten van het volgende staal in om fouten bij het inbrengen van uw resultaten te vermijden.

Als bij het inbrengen van de resultaten de kit of het apparaat dat u gebruikt niet meer actueel is, klik dan bijvoorbeeld in het vak « Parameterdefinitie voor Methode 1 ALBUMINE » (Fig. 10).

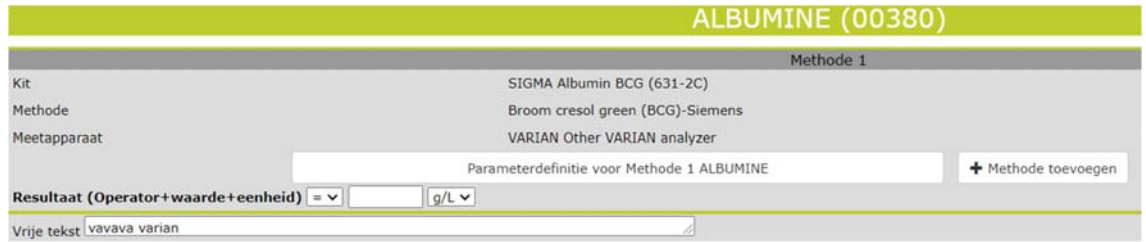

## **Fig. 10**

De volgende pagina verschijnt (Fig. 11). Wijzig de fabrikant van de kit, de kit, de fabrikant van het apparaat en/of het apparaat aan de hand van de keuzelijsten. Als de wijziging voor alle stalen geldt, vinkt u "Wijzigen voor alle stalen van deze survey" aan. Zoniet, vinkt u "Alleen wijzigen voor dit staal" aan en verzendt u de wijziging door op « SUBMIT » te klikken. Herhaal deze wijziging voor alle betrokken parameters.

Als de gewenste fabrikant, het gewenste apparaat en/of de gewenste kit niet in de voorgestelde keuzelijst voorkomt, stuurt u een scan van de bijsluiter van de kit en/of het apparaat per e-mail naar de enquêtecoördinator met het verzoek de ontbrekende kit en/of het ontbrekende apparaat aan de databank toe te voegen.

 $\bigcirc$ 

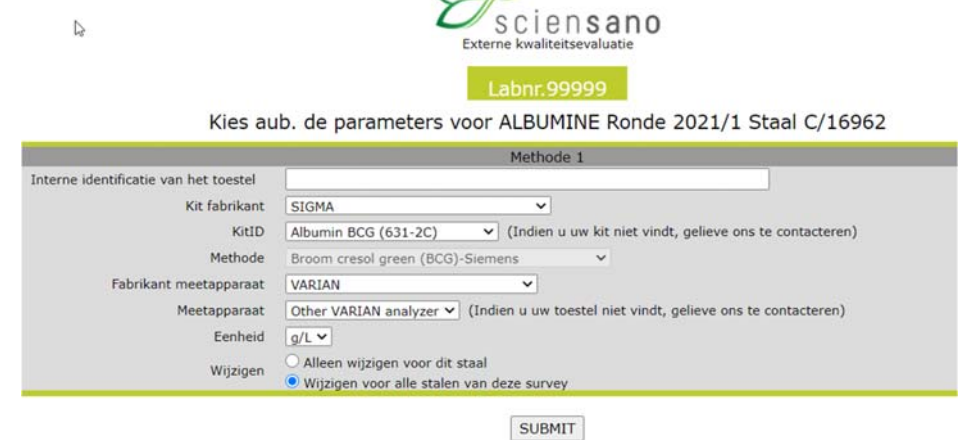

### **Fig. 11**

Een resultaat bestaat uit drie delen: de operator, de waarde en de eenheid. Als u niet de voorkeurseenheid uit de Toolkit gebruikt, vergeet dan niet uw resultaat om te zetten als de eenheid die u gebruikt niet wordt voorgesteld in de keuzelijst. Merk op dat voor veel parameters enkel de voorkeurseenheid beschikbaar is en er dus geen keuze mogelijk is.

Controleer na het invoeren van uw resultaten de juistheid van de gebruikte methoden en uw resultaten op de overzichtspagina van uw ingebrachte resultaten. Wij raden u aan deze pagina af te drukken (rechtermuisknop) om een bewijs van uw ingebrachte resultaten te hebben.

 $\sim$ 

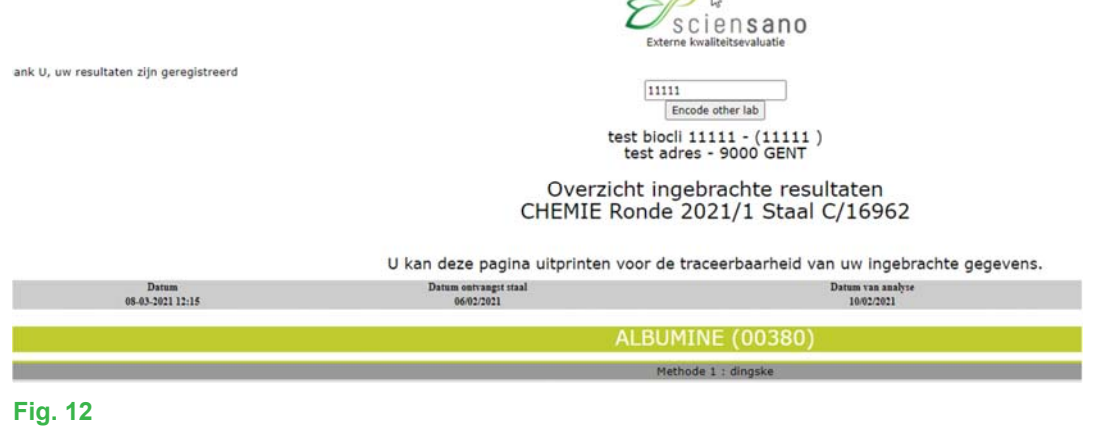

indien u problemen ondervindt bij het gebruik van de webapplicatie zelf, kan dit te wijten zijn aan de « browser » die u gebruikt of omdat u vergeten bent u in te schrijven. U kunt contact met ons opnemen per telefoon of per e-mail via het adres EQAToolkit@sciensano.be.

Met de webapplicatie Toolkit kunt u zich ook inschrijven aan onze externe kwaliteitsevaluatieprogramma's, de contactpersonen en de verantwoordelijken van de EKE-domeinen van uw laboratorium bijwerken en uw administratieve gegevens met betrekking tot de erkenning van uw laboratorium raadplegen.

Voor vragen over inschrijvingen en erkenningen, kunt u contact opnemen met ons secretariaat op het nummer 02 642 55 22 of op het volgende e-mailadres: QL\_secretariat@sciensano.be.

Met vriendelijke groeten,

Yolande Lenga EKE-coördinator Chemie Kwaliteit van Laboratoria Sciensano